# ИНСТРУКЦИЯ ПО ПОДПИСАНИЮ СОГЛАШЕНИЯ ОБ ЭЛЕКТРОННОМ ДОКУМЕНТООБОРОТЕ (ЭДО)

Инструкция подробно описывает процесс подписания соглашения об ЭДО на Портале ТП.

Варианты подписания:

- *[ПЭП](#page-1-0)* подписание соглашения об ЭДО с помощью простой электронной подписи, выданной сетевой организацией;
- *КЭП* подписание соглашения об ЭДО с помощью усиленной квалифицированной электронной подписи.

Примечание. Инструкция применяется для Портала ТП.

**Версия 1.0 06.08.2020г.**

# <span id="page-1-0"></span>**ШАГИ ЗАЯВИТЕЛЯ ПО ПОДПИСАНИЮ СОГЛАШЕНИЯ ОБ ЭДО**

#### **Переходим на страницу «Получение ЭДО»:**

- Указываем признак подтверждения информации;
- Нажимаем кнопку «Продолжить» и переходим к выбору варианта действий.

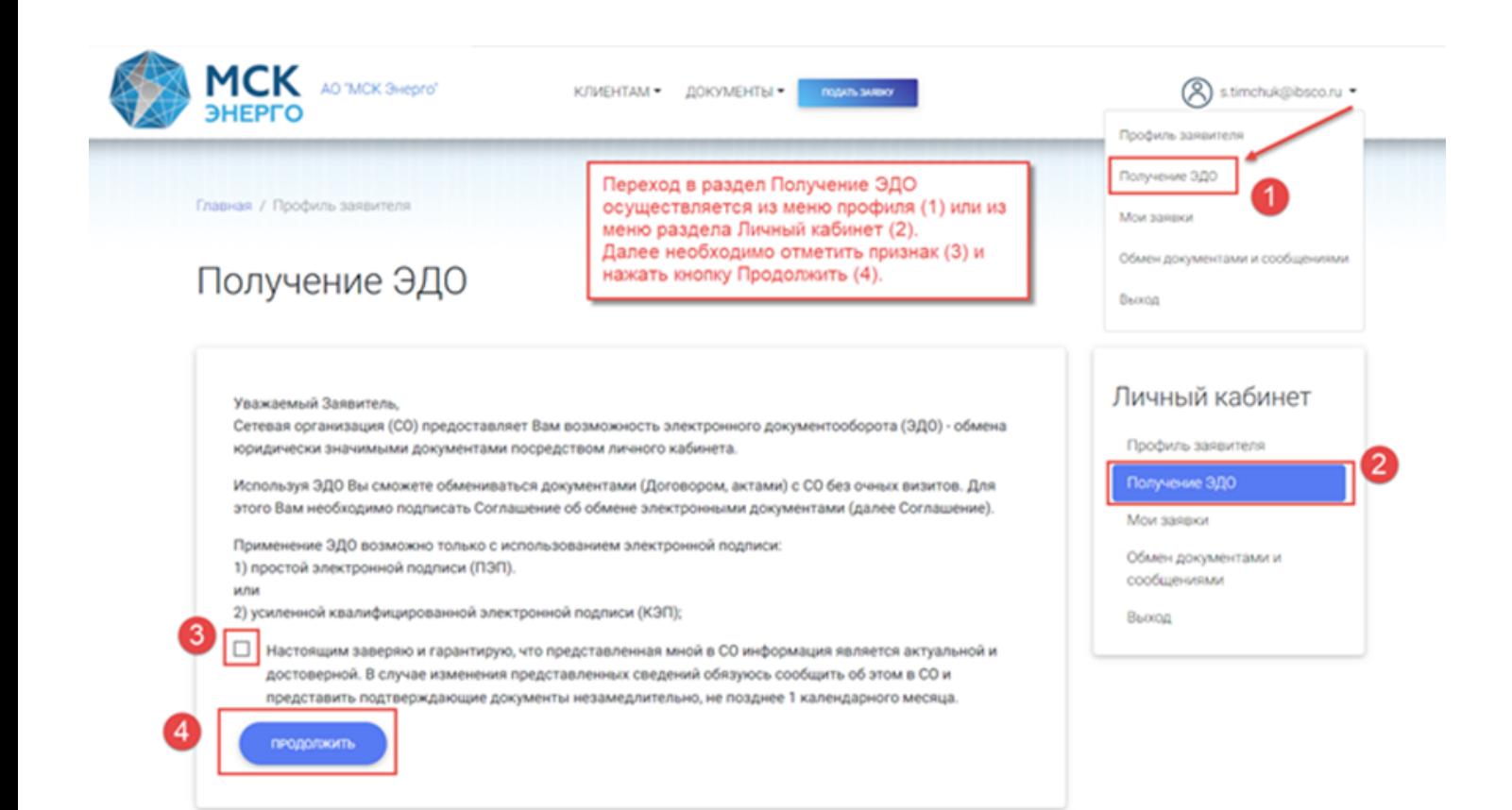

#### **Выбираем вариант действий ПЭП**

Главная / Профиль заявителя

# Получение ЭДО

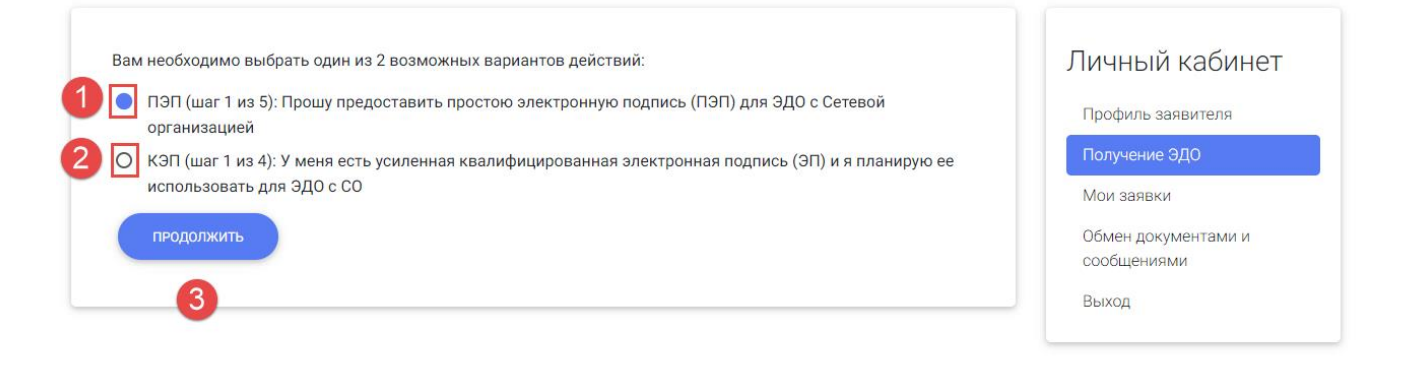

#### **На 2 шаге необходимо выполнить следующие действия:**

- Скачать «Соглашение об ЭДО»;
- Подписать и приложить скан «Соглашения»;
- Приложить скан паспорта (страницы 2-3, 4-5);
- Нажать кнопку «Продолжить».

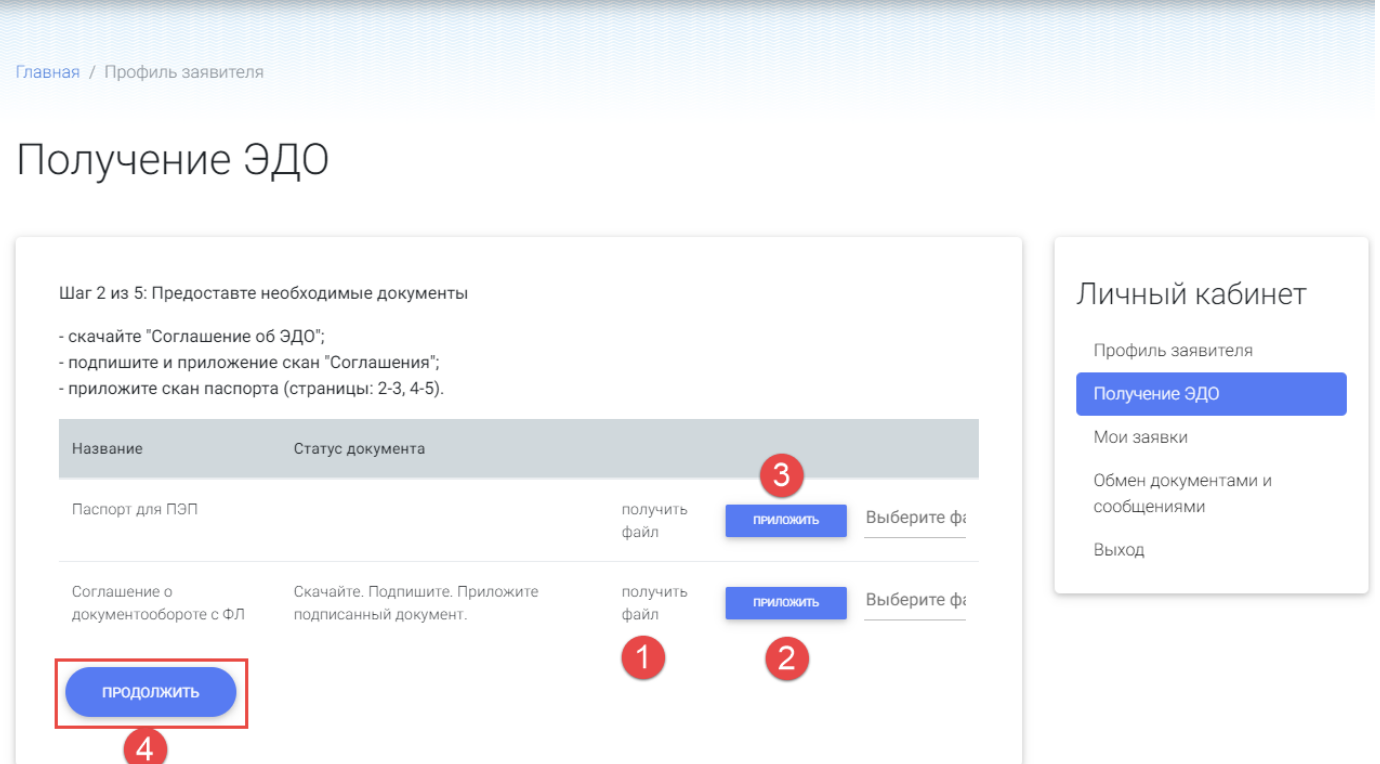

## **После передачи файлов их статус изменится на «Проверка документов СО».**

# Получение ЭДО

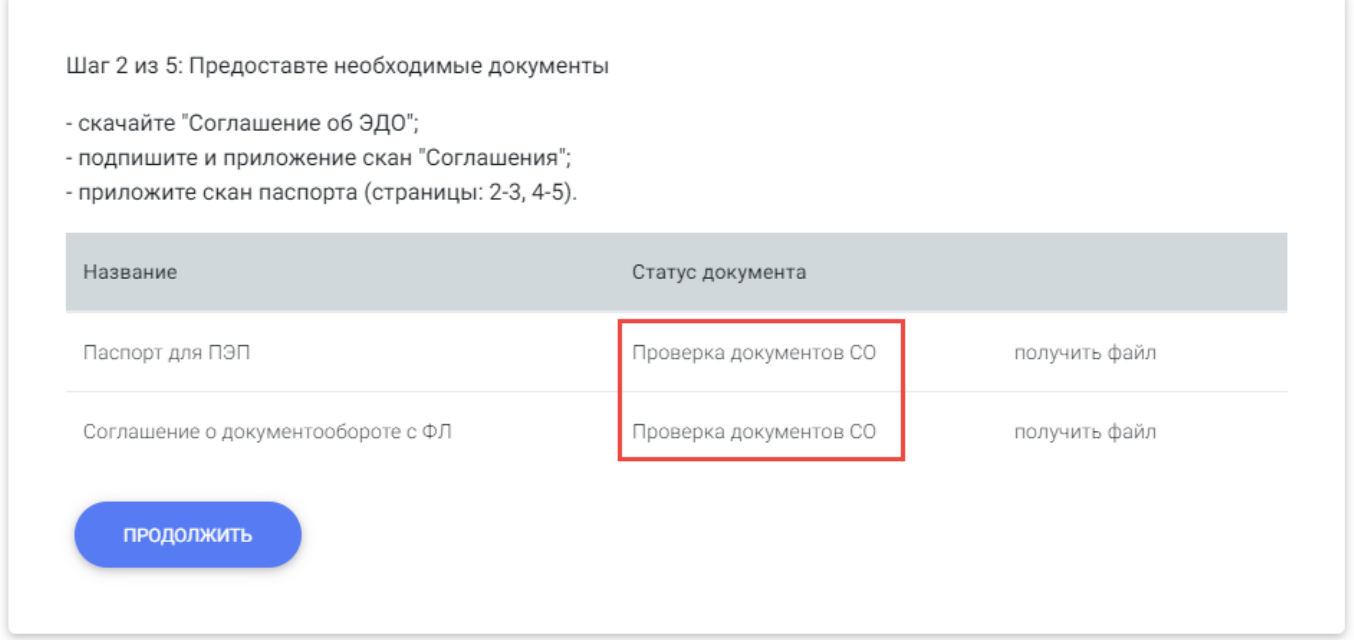

**Как только сотрудник примет документы на проверку экранная форма изменится на:**

# Получение ЭДО

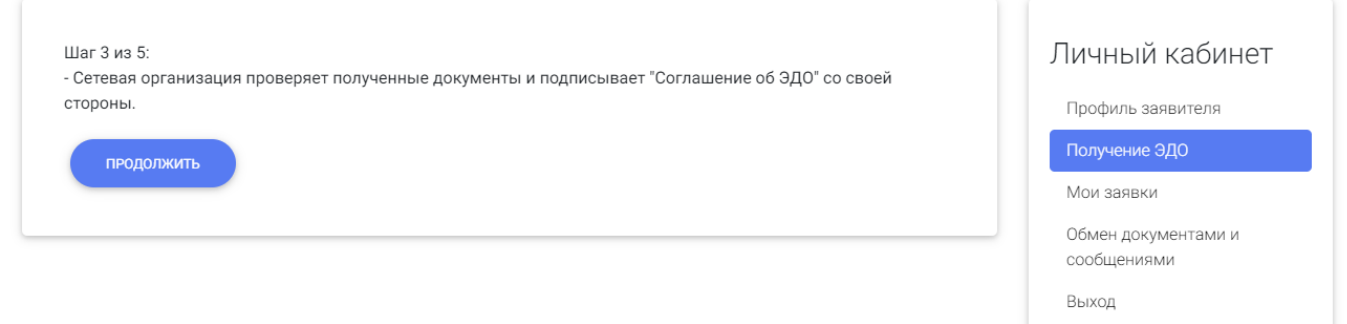

**После завершения проверки на вашу электронную почту придет сообщение с кодом подтверждения, который необходимо будет ввести в личном кабинете.** 

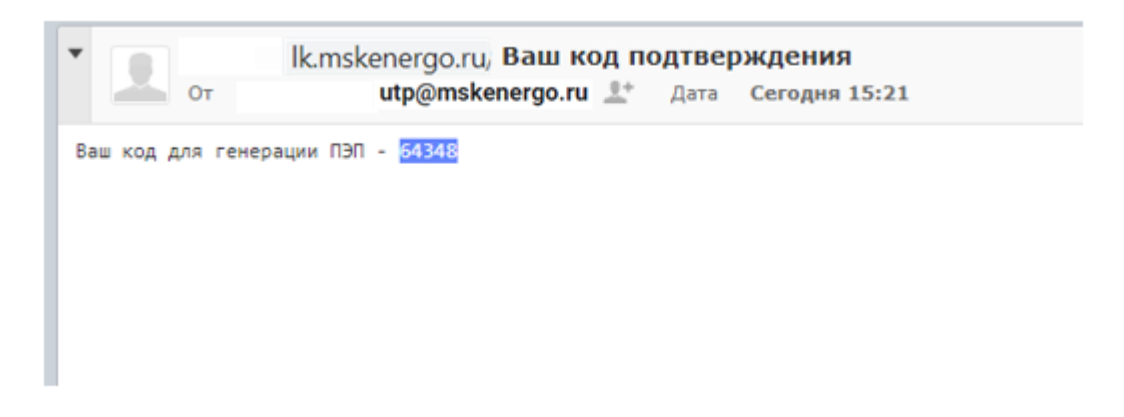

#### **Далее необходимо будет придумать, ввести и подтвердить пароль ПЭП.**

# Получение ЭДО

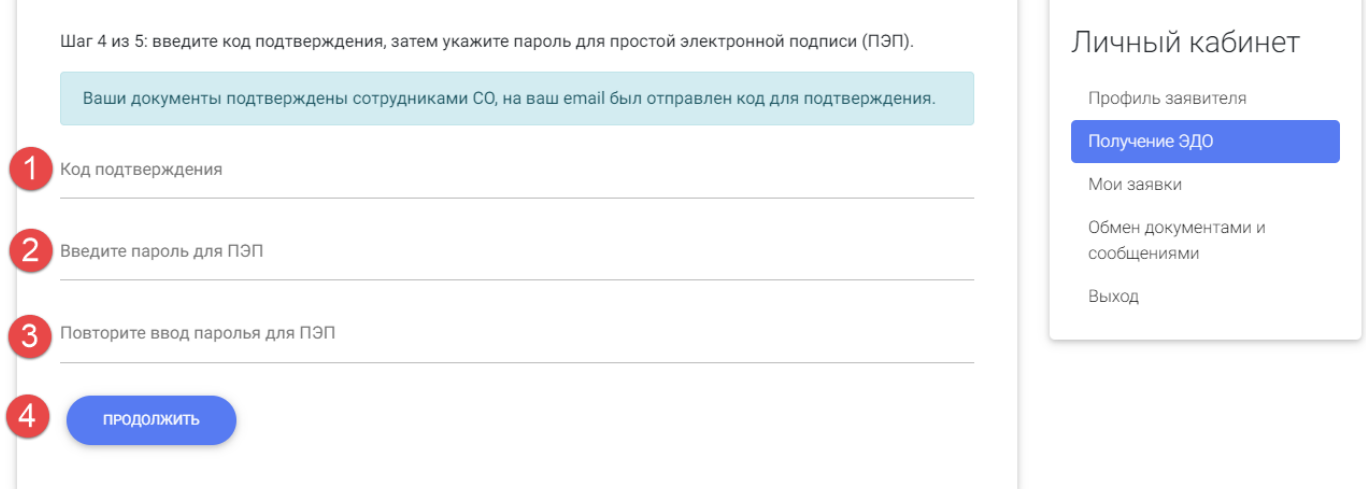

**После этого генерация простой электронной подписи будет завершена и далее можно будет подписывать документы удаленно (см. «Инструкция Заявителя по работе с Порталом ТП\_ЭЭ») : Договор ТП, Акт ТП без посещения СО.** 

Главная / Профиль заявителя

# Получение ЭДО

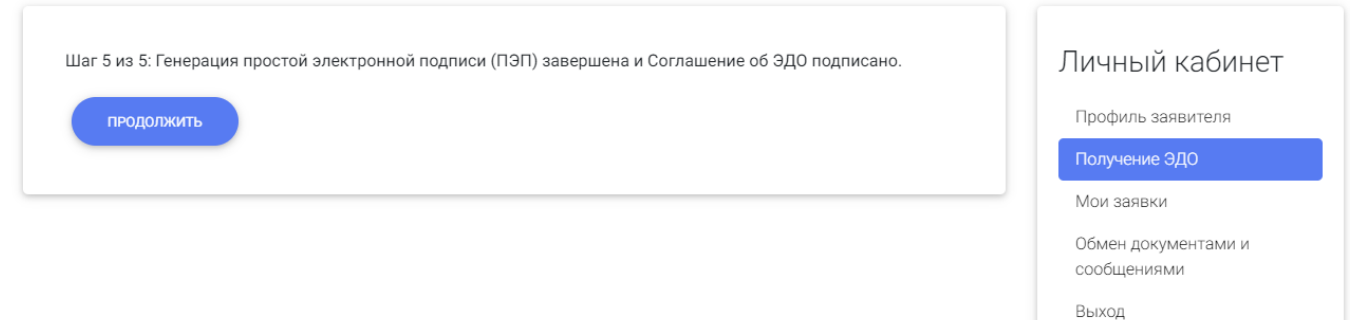

### **Выбираем вариант действий КЭП**

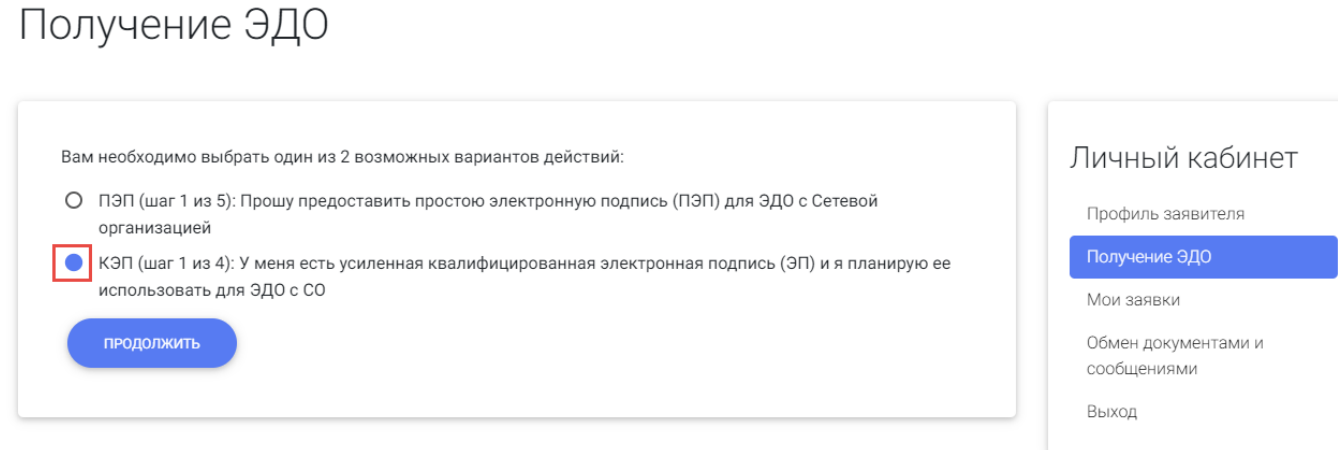

#### **На 2 шаге необходимо выполнить следующие действия:**

• Скачать и подписать «Соглашение об ЭДО» усиленной квалифицированной электронной подписью в режиме открепленной подписи;

Личный кабинет

Профиль заявителя

**Domaiouse** 900

- Приложить архивный файл;
- Нажать кнопку «Продолжить».

# Получение ЭДО

Шаг 2 из 4 : скачайте, подпишите Соглашение об электронном документообороте (ЭДО) усиленной квалифицированной электронной подписью (подписание просим выполнить в режиме открепленной подписи) и затем приложите архивный файл, который должен содержать: файл подписанного Соглашения об ЭДО и файл открепленной подписи.

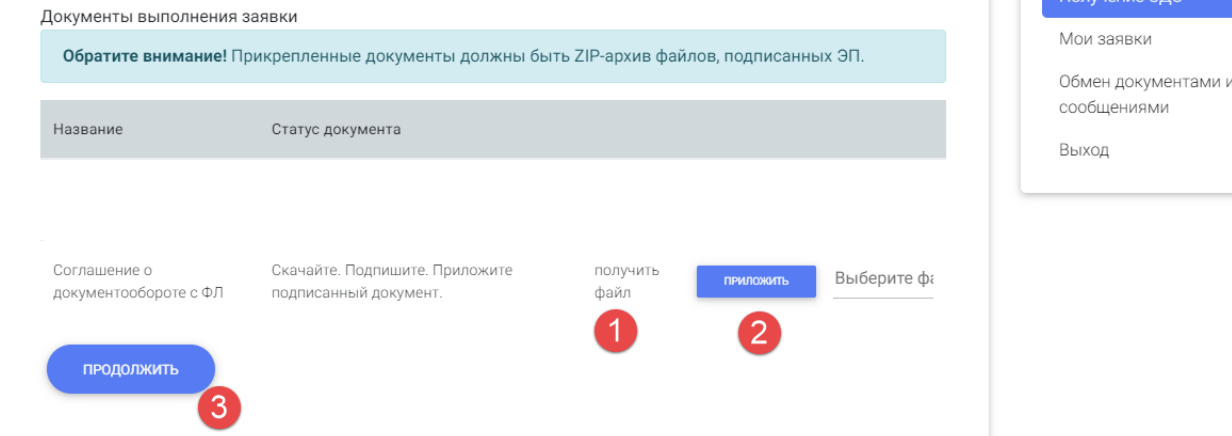

#### **После передачи файлов их статус изменится на «Проверка документов СО».**

# Получение ЭДО

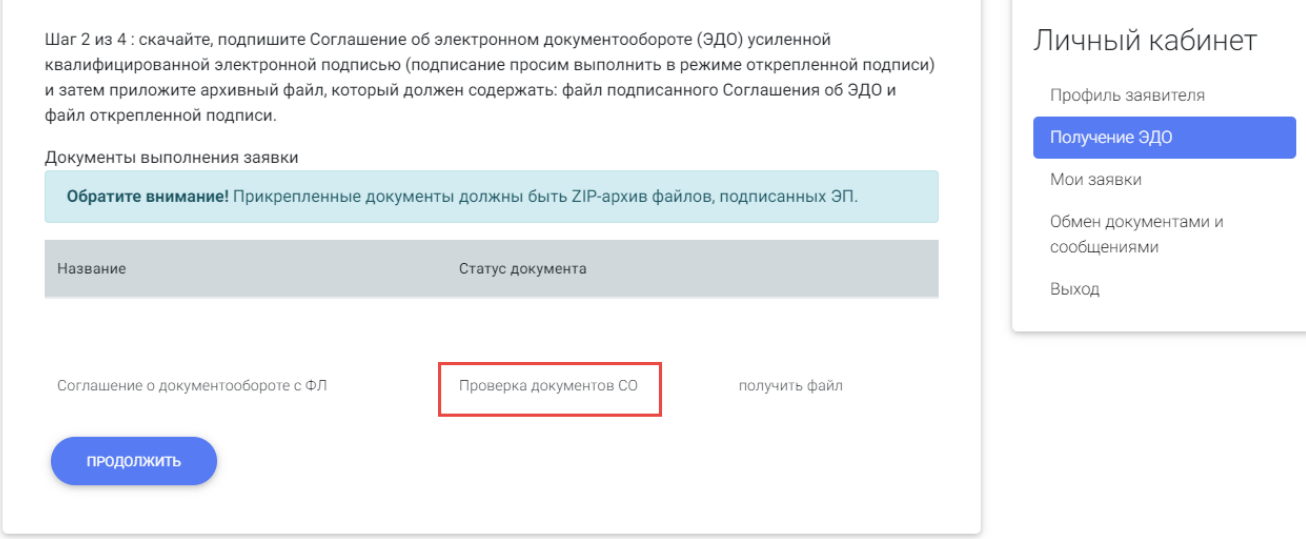

## **Как только сотрудник примет документы на проверку экранная форма изменится на:**

Получение ЭДО

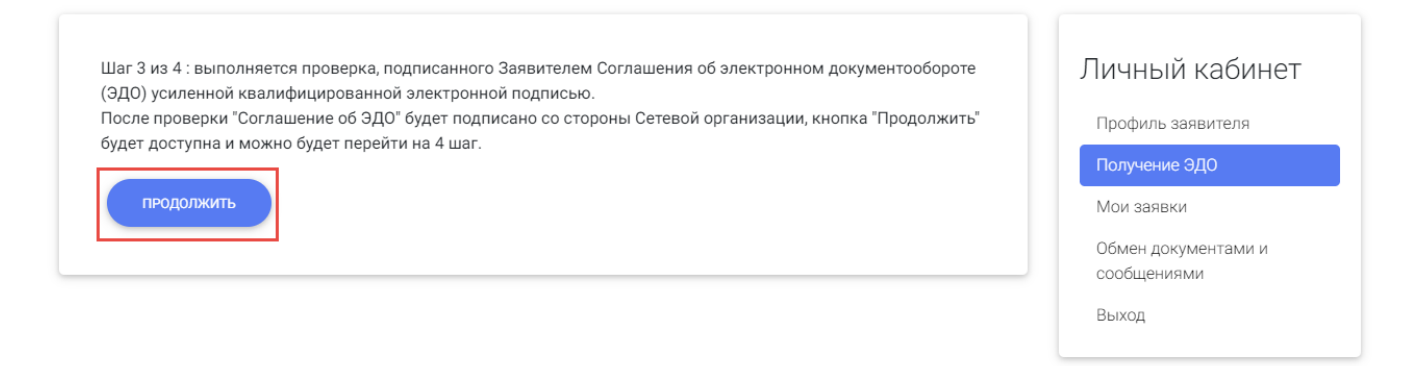

## **После подписания соглашения со стороны СО форма изменится на:** Получение ЭДО

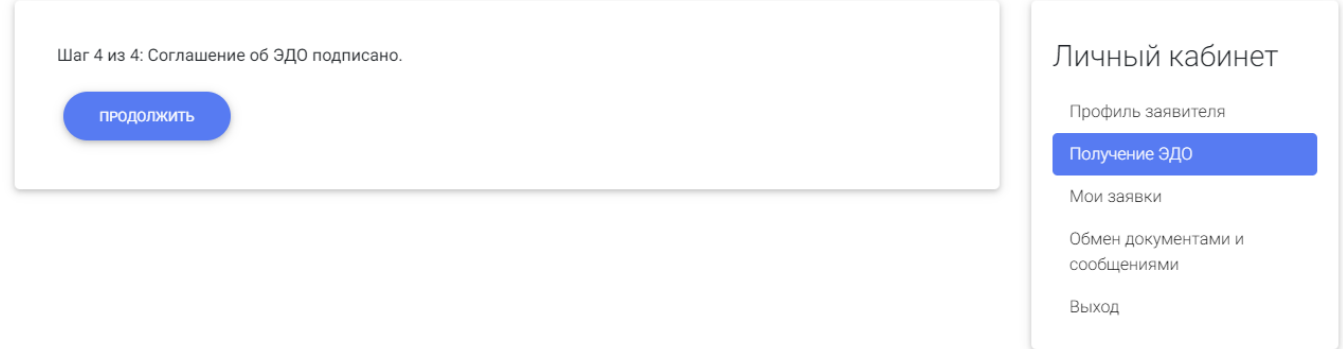

**Далее можно обмениваться документами через Портал ТП удаленно.**